# **ATDrive からダウンロード(エクスポート)**

## **ARCHITREND ZERO Ver8**

ATDrive にある物件をそのまま開ける状態(ダイレクト)で、ローカルドライブへダウンロード(または圧 縮ファイルでエクスポート)します。

### **物件をダウンロード**

**■ ローカルデータ一覧 ([ZERO] [ATMG]) のダウンロード先フォルダを選択します。** 

2 「ATDrive」メニューの「物件をダウンロード」を実行します。

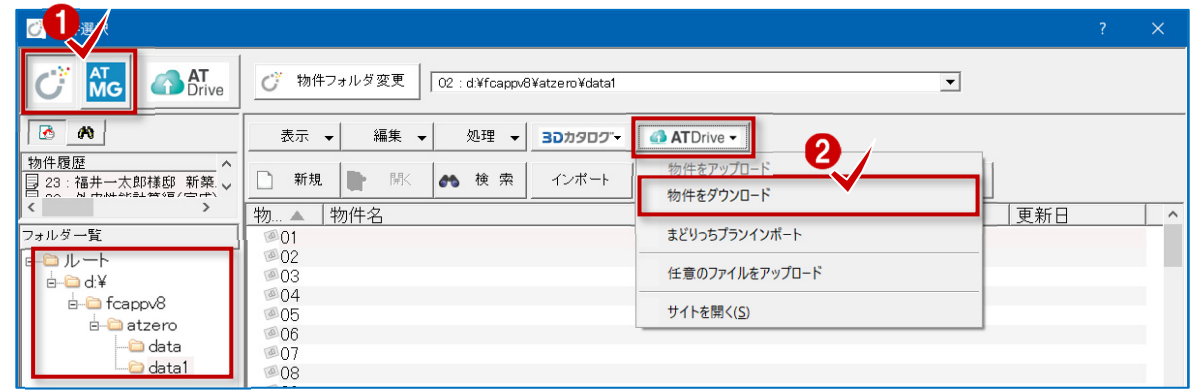

ATDrive 画面が表示されますので、物件を選択して「OK」でダウンロードを開始します。

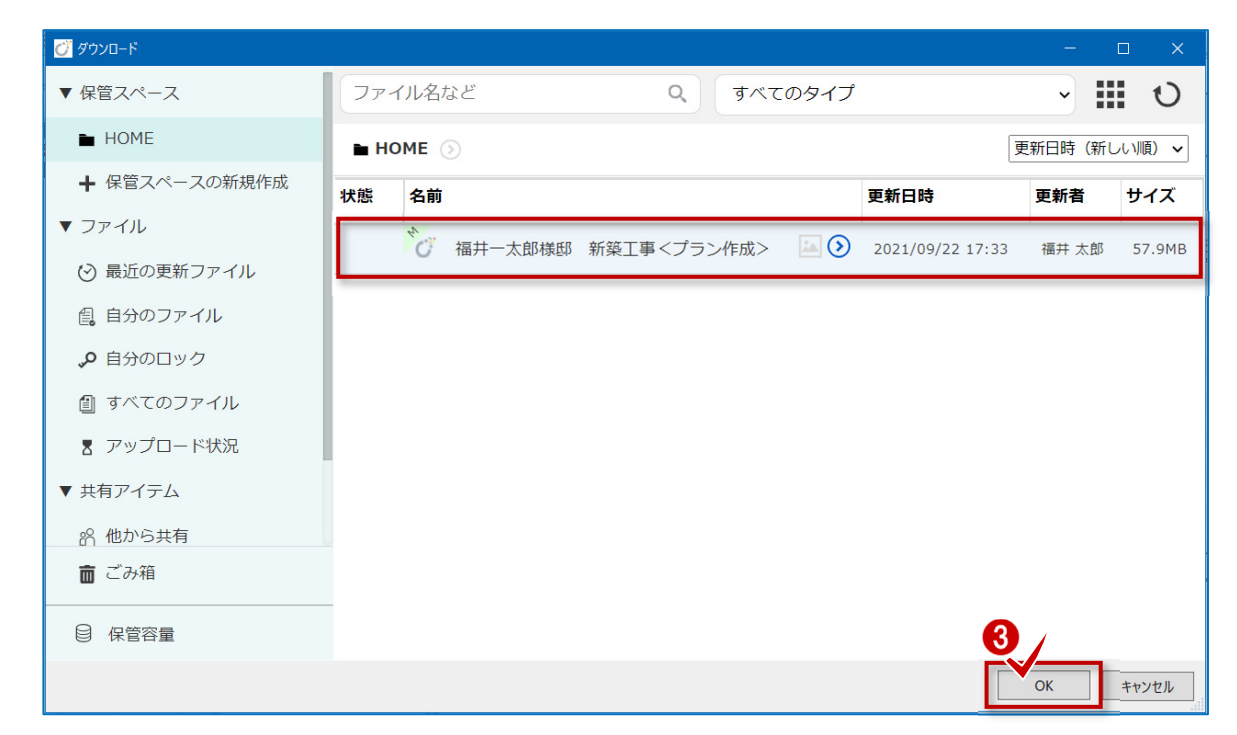

ローカルドライブへのダウンロード完了のメッセージが表示されますので、「OK」をクリックします。

物件一覧の最初の空き欄に登録されます。

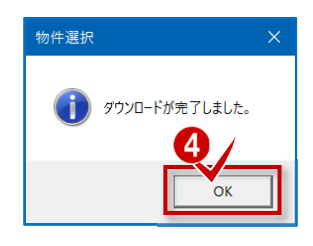

**物件をエクスポート** 

- **1** 圧縮ファイルとしてダウンロードする場合、ATDrive 一覧 ([ATDrive]) から物件を選択します。
- **2 「エクスポート」の「物件圧縮ファイル(fcbz)」を実行します。**

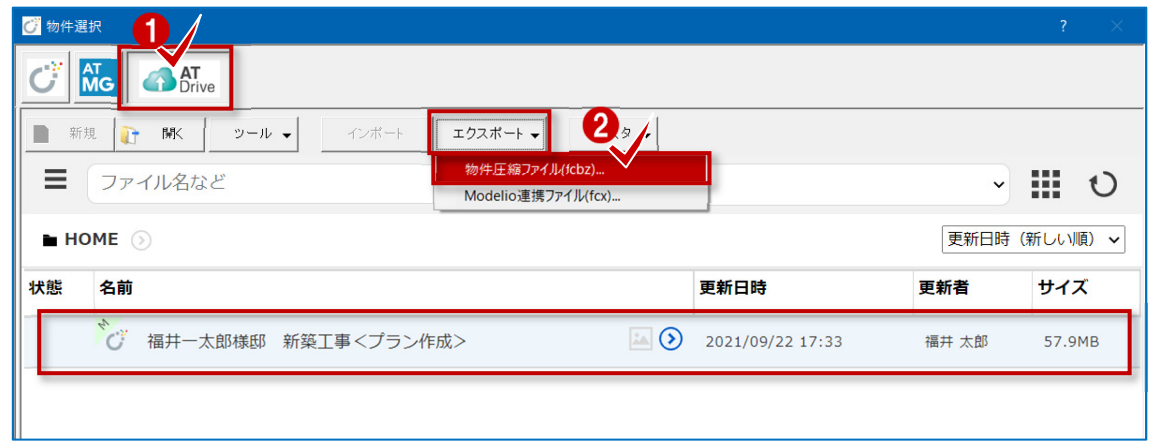

**6** 「→この PC」を選択します。

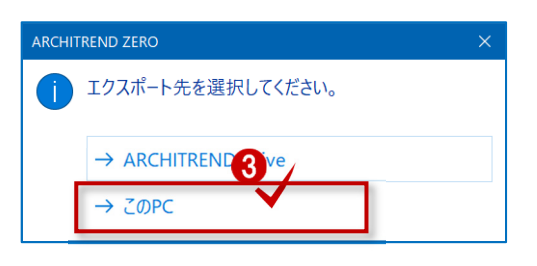

4 「全図面」をクリックします。

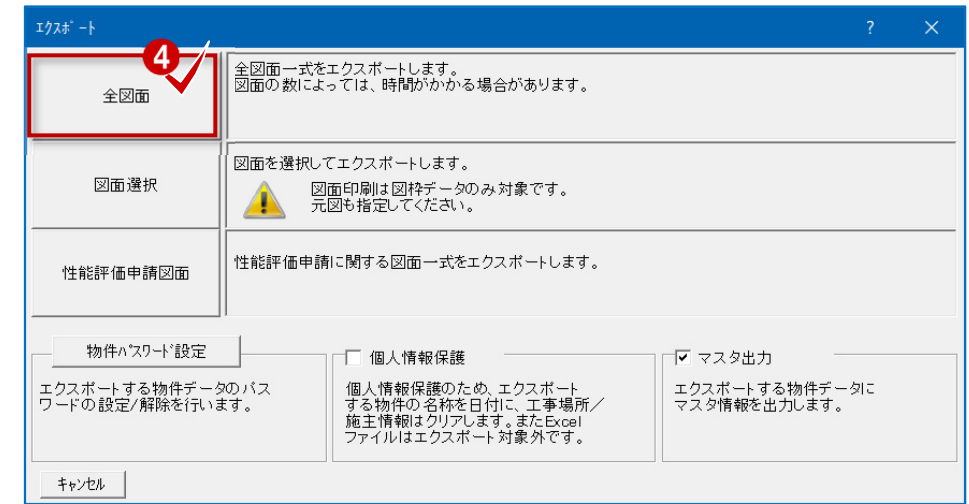

6 保存先、保存ファイル名 (.fcbz) を確定したら、「保存」をクリックします。

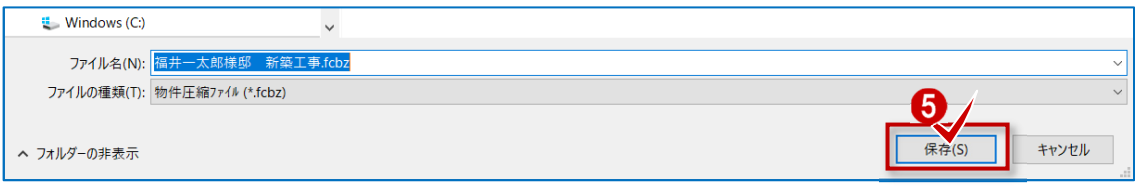

6 物件にマスタを添付してエクスポートします。

ここでは、3DC マスタと ZERO 共通マスタを有効にして「チェック ON のマスタを出力します」をクリックします。

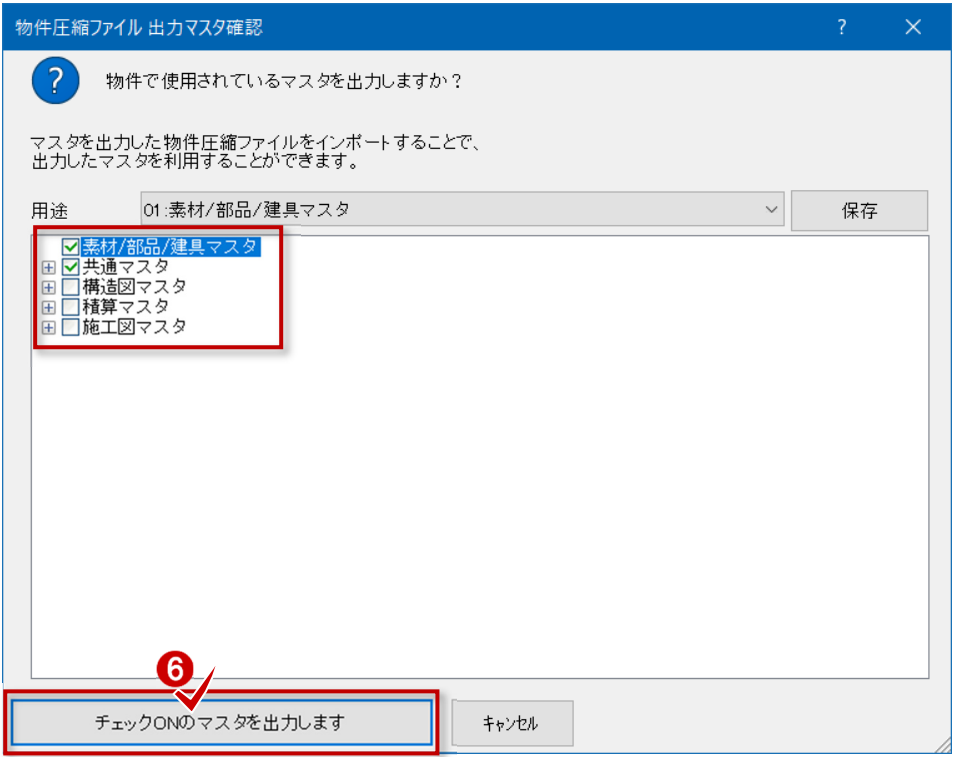

**1 ローカルドライブへのエクスポート完了のメッセージが表示されますので、「OK」をクリックします。** 

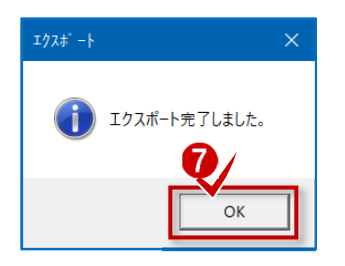

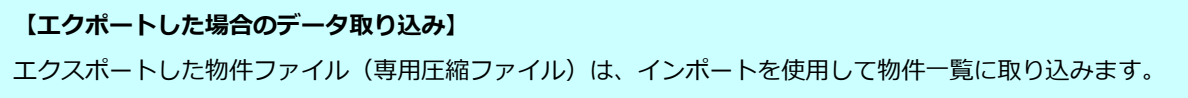

# **ARCHITREND Modelio Ver7.1**

ATDrive にあるプランをそのまま開ける状態(ダイレクト)で、ローカルドライブへダウンロード(または 圧縮ファイルでエクスポート)します。

### **プランをダウンロード**

**■ ローカルデータ一覧 ([Modelio] タブ) のダウンロード先フォルダを選択します。** 

**2 「ATDrive」メニューの「プランをダウンロード」を実行します。** 

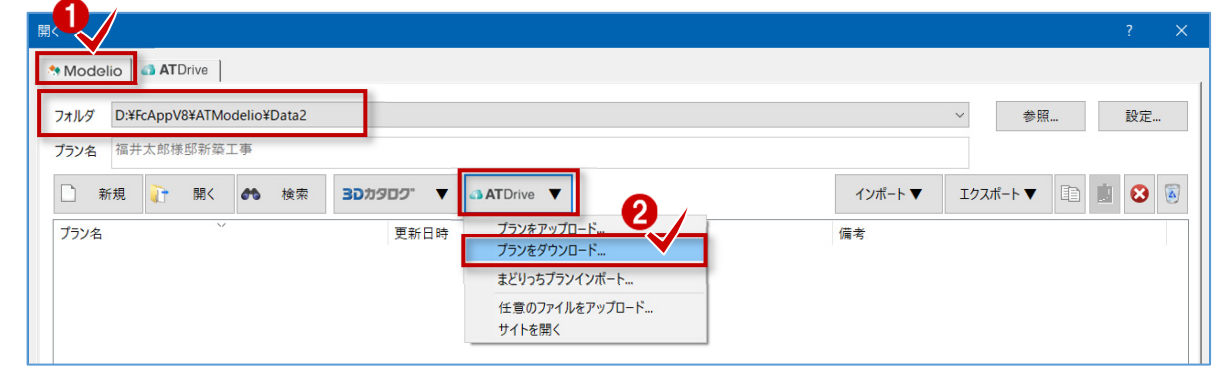

ATDrive 画面が表示されますので、プランを選択して「OK」でダウンロードを開始します。

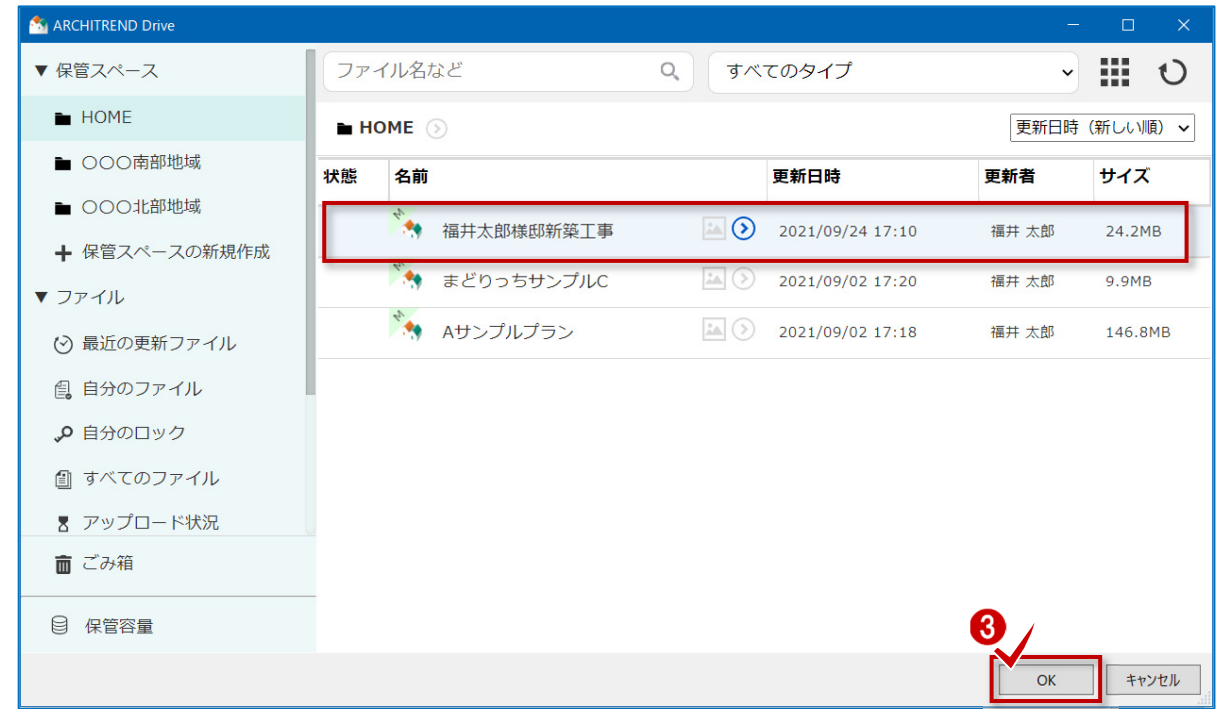

4 ダウンロード完了のメッセージが表示されますので、「OK」をクリックします。

ローカルドライブの物件一覧の最初の空き欄に登録されます。

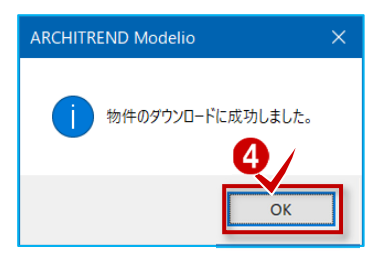

## **プランをエクスポート**

**1 圧縮ファイルとしてダウンロードする場合、ATDrive 一覧 ([ATDrive] タブ) をクリックします。** 

2 ATDrive 一覧から物件を選択します。

8 圧縮ファイルとして保存する場合、「エクスポート」を実行します。

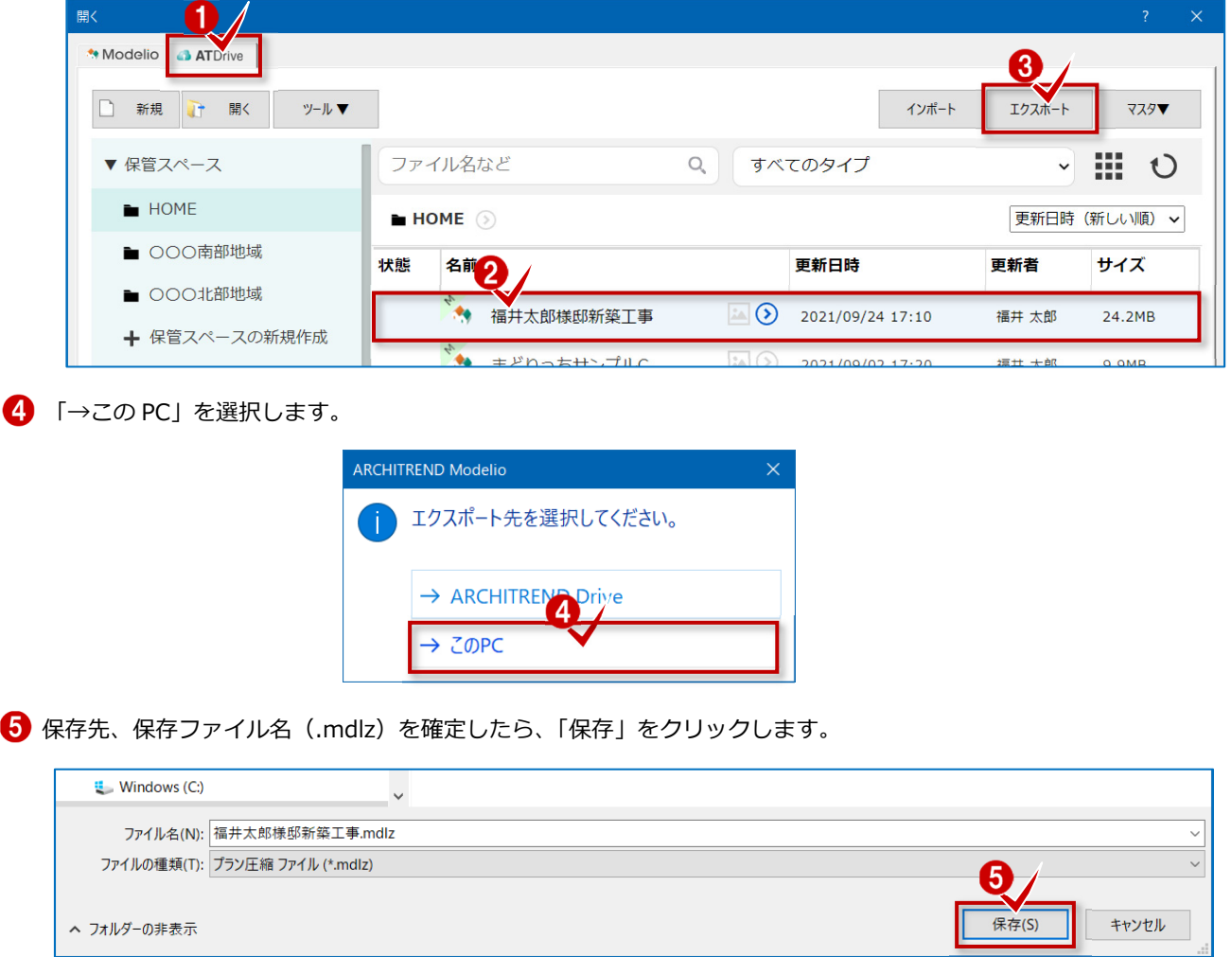

 Image フォルダ、プレゼンボード等のデータが収納されている場合、チェックオンを確認して「OK」をクリックします。 ↑ 建材マスタも出力するため、「はい」をクリックします。ローカルドライブへのエクスポートが完了します。

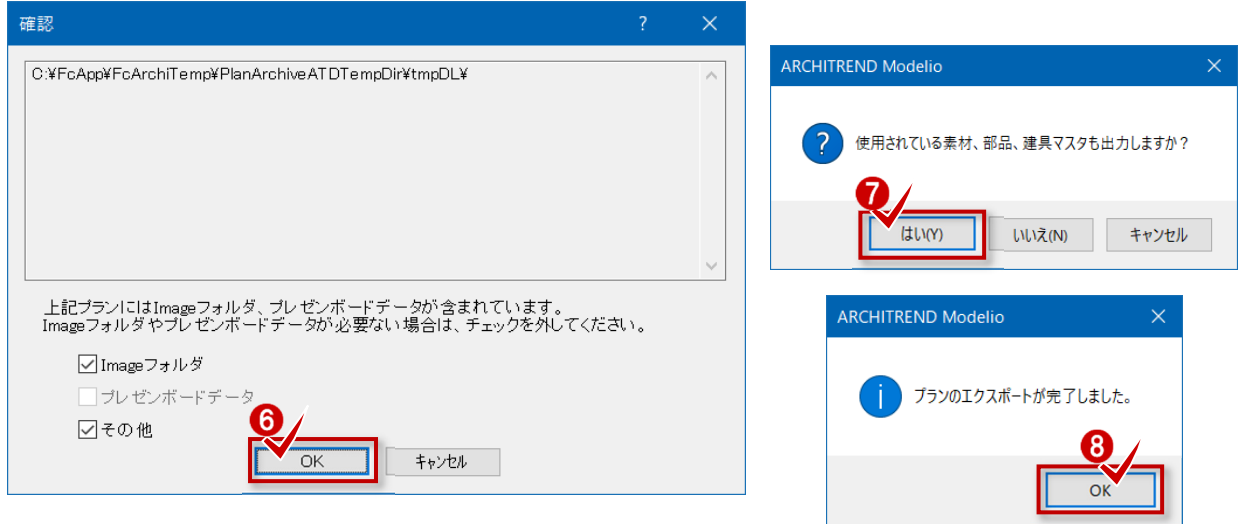

エクスポートしたプランファイル(専用圧縮ファイル)は、インポートを使用してプラン一覧に取り込めます。

# **WEB 申請書(申プロ形式 xml/申請図書・図面等)**

WEB 申請書作成 (ATDrive) にある各申請ファイルをローカルドライブへダウンロードします。

**申請用の各ファイルをダウンロード** 

**● WEB 申請書作成システムから、目的の申請書名のツールメニューを開きます。( ⊙ をクリック)** 

2 申請用の各ファイルをダウンロードするメニューから目的の書類等を実行します。

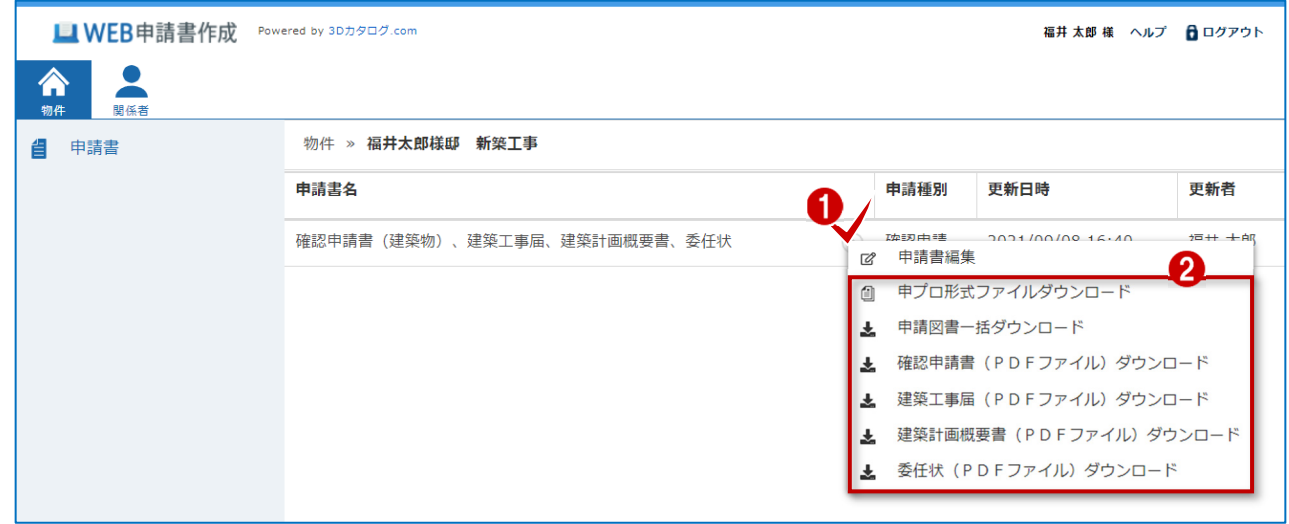

「名前を付けて保存」よりローカルドライブへ保存します。

※以降は各ブラウザの機能のため、操作はブラウザまたはバージョンにより異なります。(画面例は Microsoft Edge)

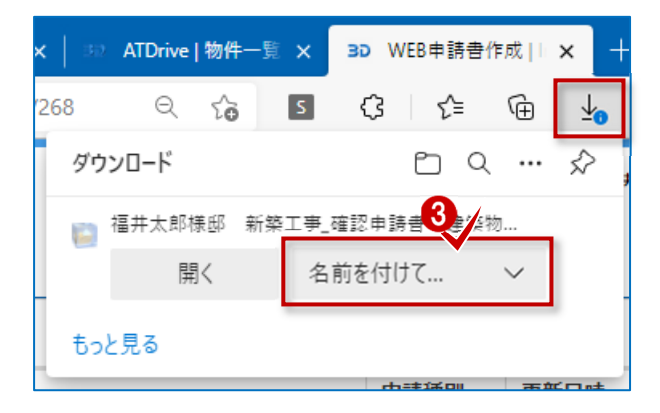

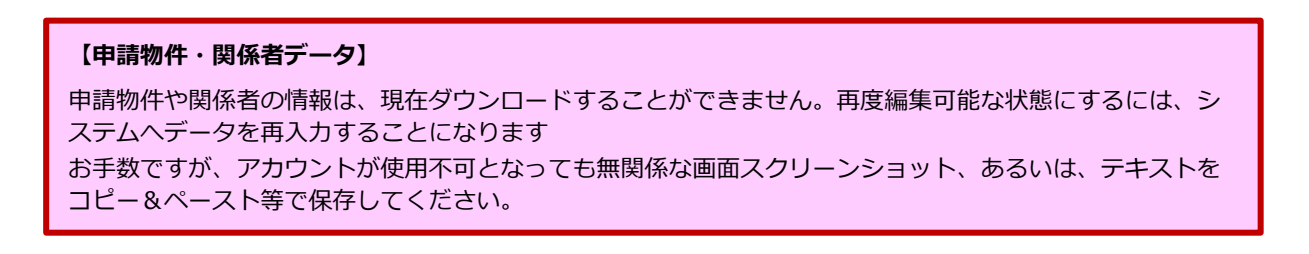

## **ATDrive**

ATDrive にある単独ファイル (pdf、ppt、xlsx など) をローカルドライブへダウンロードします。

#### **任意のファイルをダウンロード**

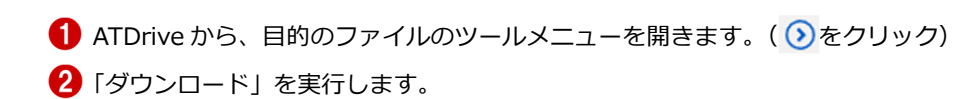

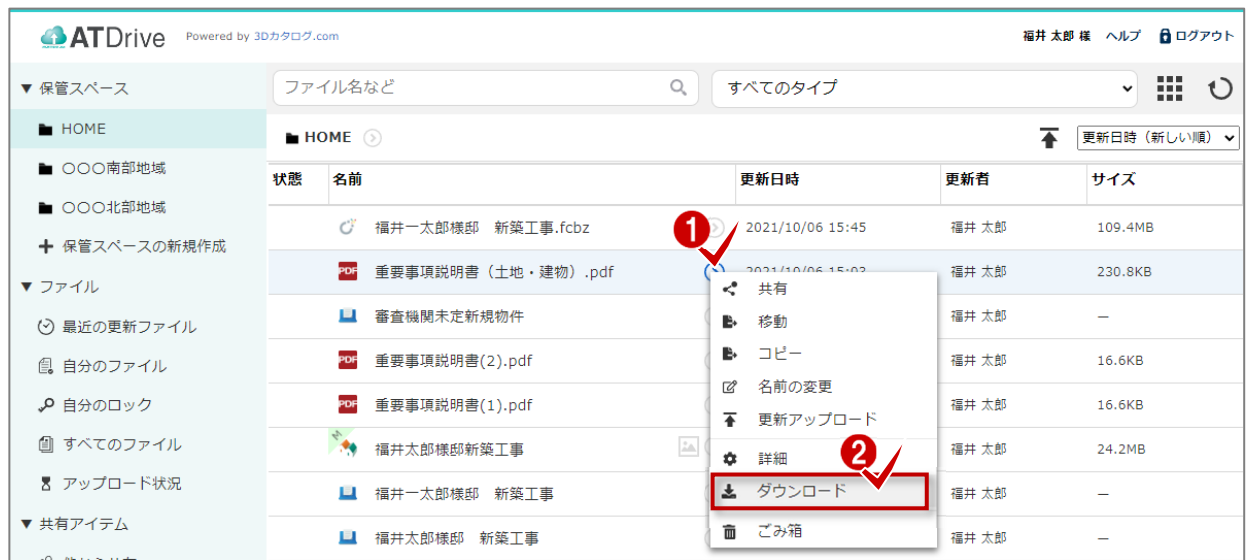

6 「名前を付けて保存」よりローカルドライブへ保存します。

※以降は各ブラウザの機能のため、操作はブラウザまたはバージョンにより異なります。(画面例は Microsoft Edge)

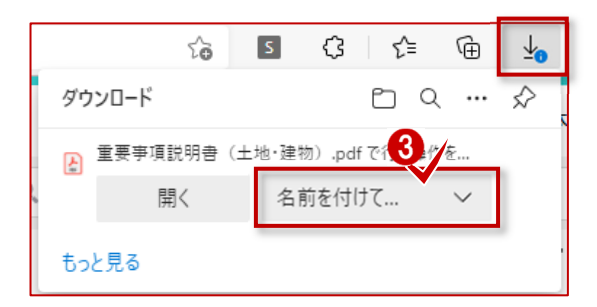

#### **【ブラウザのセキュリティ】**

ブラウザのセキュリティのため、ダウンロード時にブロックされる場合があります。 ヘルプの「ファイルのダウンロード時に表示される警告について」を参考にしてください。